# CCM-1 **QUICK START GUIDE**

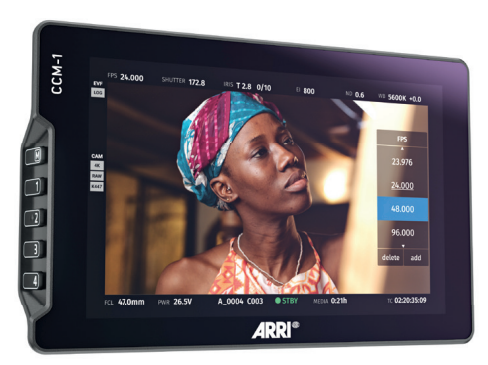

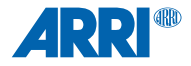

## **TABLE OF CONTENTS**

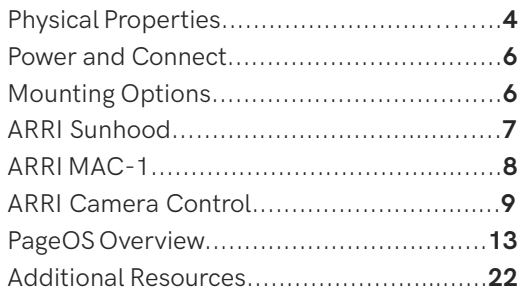

### **PHYSICAL PROPERTIES**

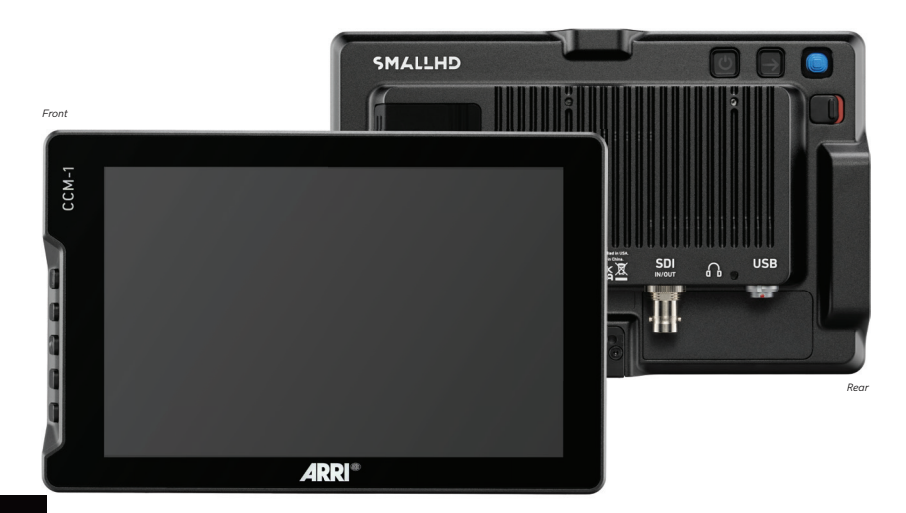

### **PHYSICAL PROPERTIES**

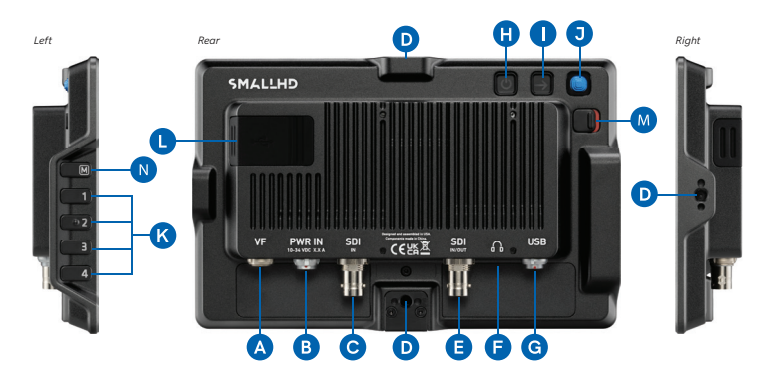

- **A:** VF
- **B:** PWR IN
- **C:** SDI IN
- **D:** ARRI Pin-Lock ¼" Interface (bottom, rear, right side, top)
- **E:** SDI In/Out
- **F:** Headphone
- **G:** USB Locking Connector 5-Pin
- **H:** Power Button
- **I:** Back Button
- **J:** Joystick
- **K:** User Buttons
- **L:** USB-C Slot
- **M:** Lock Slider
- **N:** Menu Button

### **POWER AND CONNECT**

#### **POWER**

Power your monitor with your VF cable or a power cable.

- When powering with VF cable only your monitors max brightness will be 100nits.
- When powering with power cable max brightness will be 1300nits.

#### **SIGNAL**

Video signals via 3G-SDI up to 1080p60.

### **MOUNTING OPTIONS**

### **¼"-20 MOUNTING POINTS**

There are 4x ARRI Pin-Lock ¼" mechanical interfaces to secure the monitor to a camera or rig (bottom, rear, right side, top).

### **ARRI FOLDABLE SUNHOOD**

This foldable sunhood for the Camera Control Monitor CCM-1 can be mounted to the CCM-1 without any tools, the side flaps and the top flap hold together magnetically. The outside material is strong and durable, the inside microfiber material protects the display and prevents reflections. The sunhood protects the display of the CCM-1 even when folded.

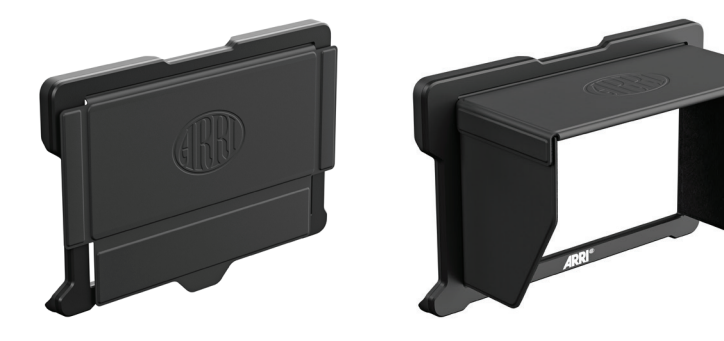

### **ARRI MONITOR ARM FOR CAMERA MAC-1**

The two-axis MAC-1 monitor arm allows for rapid positioning of the CCM-1 without affecting the horizon relative to the camera. The MAC-1 features an adjustable friction system for one-handed repositioning and inserts for different mounting standards (1/4" ARRI Pin-Lock and SmallHD Pins).

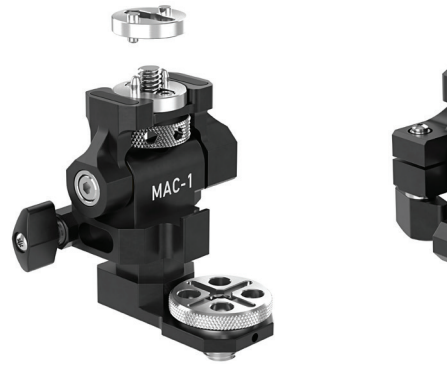

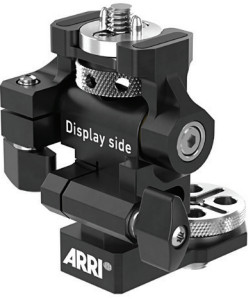

### **ARRI CAMERA CONTROL**

#### **INTERACTIVE OVERLAYS**

#### **Status Components**

A live image with interactive status components allows quick access to the most frequently adjusted settings. Changes occur in real time and can be viewed live instead of changing between a menu and the image.

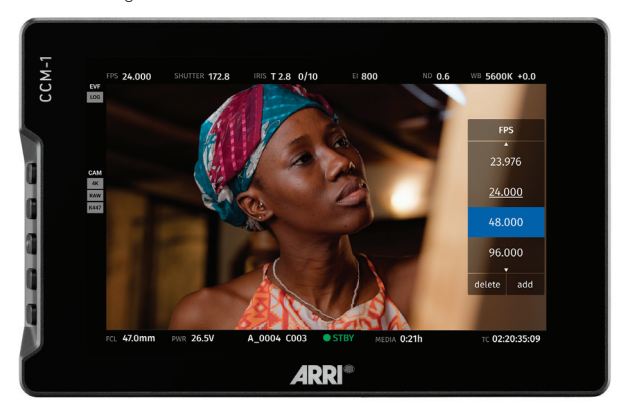

#### **HOME SCREEN**

The familiar HOME screen has been updated for the larger CCM-1 display and shows all relevant camera information at a glance. Touching one of the five main exposure parameters will take users to a live image where they can make adjustments with a real-time preview. On the left, an overview of the user button assignments are shown.

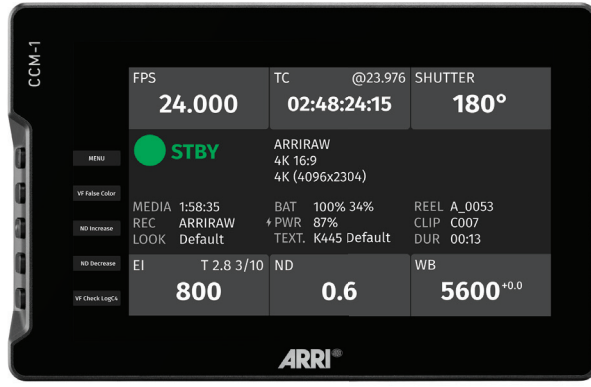

## **ARRI CAMERA CONTROL**

#### **CLASSIC MENU**

The CCM-1 offers access to the complete camera menu for access to all camera settings. The menu<sup>[1]</sup> can be controlled with touch or physical keys and offers the same, intuitive layout as the MVF-2.

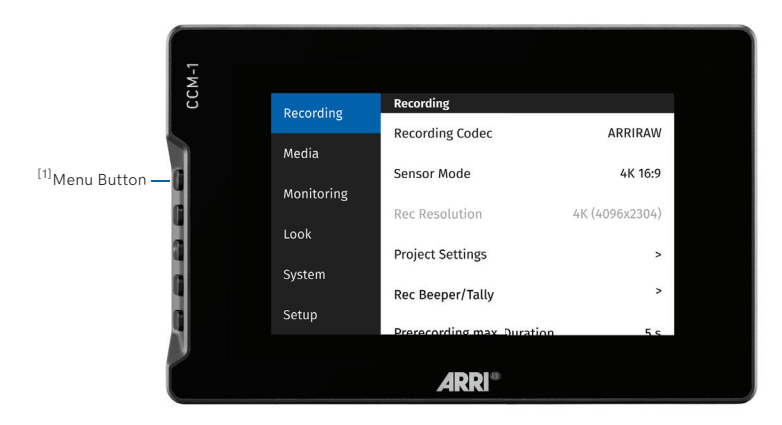

## **ARRI CAMERA CONTROL**

### **PLAYBACK CONTROL**

Improved playback control is accessed via the menu or a user button. An extended clip list can be viewed during playback and includes a handy metadata display.

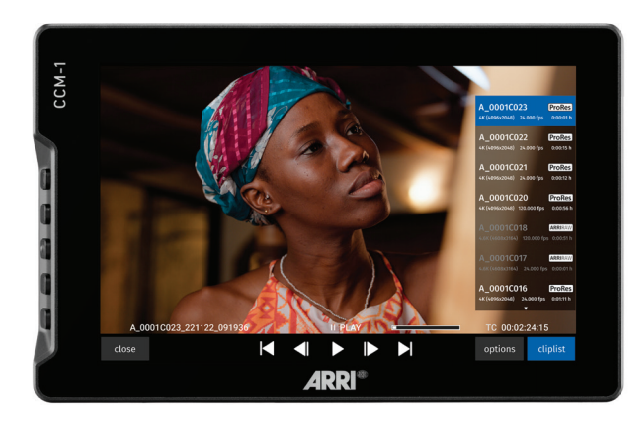

The PageOS interface allows users to configure and assign specific image-analyzing tools and/ or features to up to eight customizable pages. Users can access those tools by navigating to the corresponding page on the monitor, instead of enabling or disabling features individually.

### **GENERAL LAYOUT**

#### **Pages View**

The 'Pages View' offers a zoomed-out perspective of all configured pages, allowing organization and naming to ensure the most efficient overall setup.

#### **2** Monitor Settings

The settings page will allow you to adjust a wide range of global monitor settings.

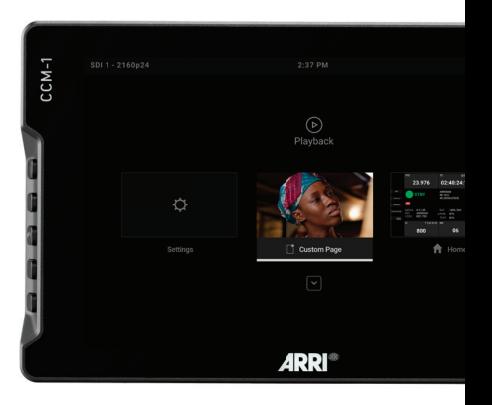

#### **BASIC NAVIGATION**

#### -41 **Touchscreen**

PageOS has an easy-to-navigate touchscreen that works just like your smartphone.

- Pinch to zoom
- Swipe left and right between custom pages
- Slide your finger down for a view of all your preset pages
- Swipe all the way left to access your deep settings menu (Calibration, Profiles, etc)

#### $\overline{2}$ **Joystick**

Use the joystick to navigate the Pages menu:

- **LEFT** or RIGHT -- to change Pages
- DOWN -- Enter Page View mode
- UP -- Zoom or Exit Page View mode
- **Button press or depress selects highlighted items**

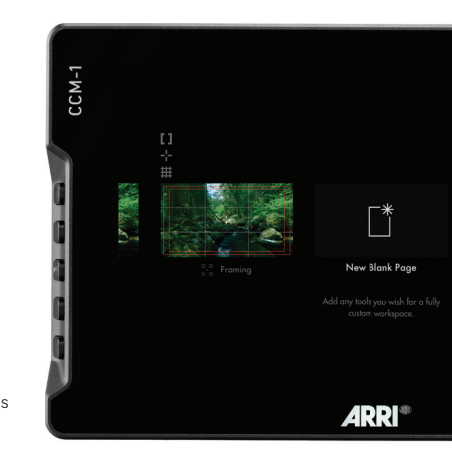

#### **Back Button**

Click to close or navigate back/exit.

#### **User Buttons**

Press and hold to program these custom user buttons as shortcuts.

### **PAGES**

#### **Add**

To create a new page from either a fresh workspace, a premade template, or a specific utility, navigate to the right-hand side of the Pages View. Select the New Blank Page option and then choose which type of page you would like to add, or create a custom one from scratch.

#### **2** Delete

Zoom out and navigate to the page you would like to delete, push down with your joystick to select the delete option, or if using touch just press the delete button and then confirm.

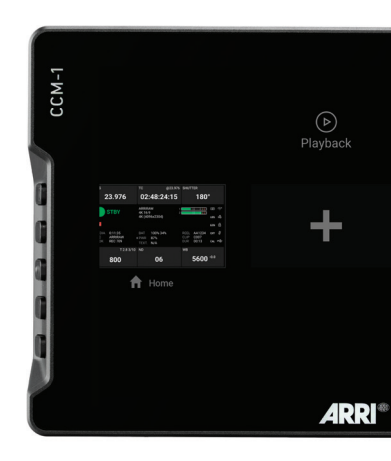

#### **Add New Tool to a Page**

- Tap your screen while on any page to reveal the toolbar.
- Press the plus sign that appears on the left side of the page.
- Select the tool you want to add to that page.
- You will be presented with an option to add to that specific page or to add the tool to all pages. If you choose to add it to all pages that tool will be present on every single page, whereas if you just select single page it will be confined to the page you are currently on.

### **ADJUSTING TOOLS**

Tap your screen while on any page to reveal the toolbar, then select the tool you want to activate. To adjust the custom settings of that tool press the arrow that appears next to the name of the tool, this will take you to a submenu that will show your adjustment options for that specific tool.

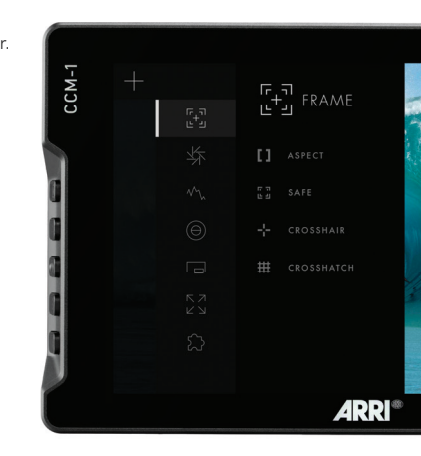

#### **SETTINGS: FEED**

#### **Input Config**

Select an input to display the image present on SDI 1, SDI 2, or VF

### **SETTINGS: DISPLAY**

#### **Backlight**

Select a backlight level that suits your viewing environment to maximize contrast and viewability.

#### **Calibration**

Calibration ensures chrominance and luminance accuracy that can be relied upon for critical color decisions.

#### **a** Appearance

Apply sharpening to the video data, if desired.

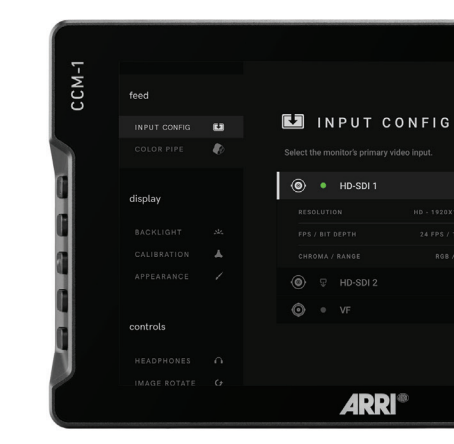

### **SETTINGS: CONTROLS**

#### **Volume**

Adjust the audio output level for the headphone jack

#### **Image Rotate**  $\overline{2}$

Image Rotate options enable upside-down mounting -- or enable Mirroring for when the monitor must face the subject.

#### **Interlace**

These options control how interlaced footage is displayed.

### **SETTINGS: CAPTURE**

#### **Image Capture**  $\blacksquare$

Configure the Image Capture tool to help facilitate shot matching or for automatic thumbnail creation upon pressing Record.

#### **2** Image Gallery

Browse the Image Gallery to review the images on your removable media.

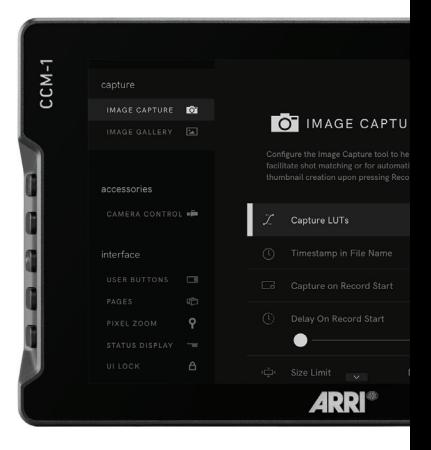

### **SETTINGS: INTERFACE**

#### **Pixel Zoom**

Configure the default zoom levels for Pixel Zoom to 'punch in' to a desired amount when spot-checking a particular shot.

#### **2** Status Display

Enable and configure the Status Display to get info on various monitoring-related data such as battery life and frames per second.

#### **UI Lock**

Once enabled, pressing and holding on the touchscreen for five seconds will lock the UI. Repeating the process will unlock the UI.

#### **Language**

Change the language of the internal menu system.

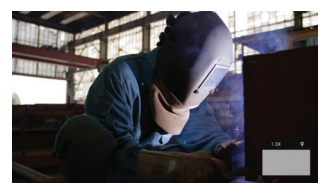

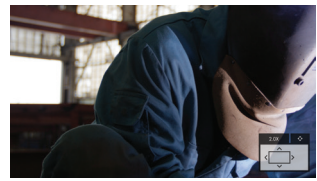

#### **SETTINGS: USER**

#### **Backdrop**  $\blacksquare$

Enable a customizable backdrop for when the monitor is not displaying a signal.

#### **2** Power

Power-related options, such as auto recovery.

#### **Date Time**  $\overline{3}$

Setting the correct Date & Time will ensure that captured images get an accurate timestamp.

#### **Monitor ID**

Set a custom name for your monitor, to make it more easily recognizable.

#### **Profi les**  $5<sup>1</sup>$

Save or load the entire monitor's configuration to a USB Drive, great for keeping consistent settings across several monitors.

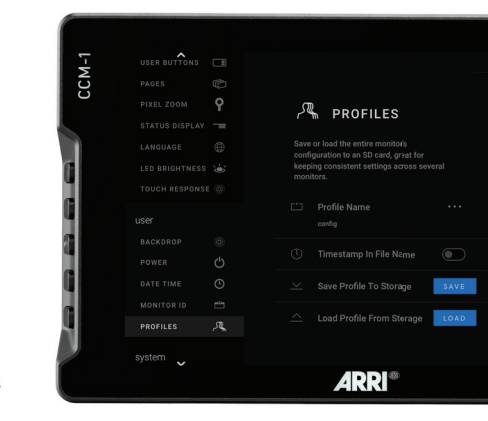

#### **SETTINGS: SYSTEM**

#### $\vert 1 \vert$ **Firmware**

Firmware can be updated by inserting a USB-C Thumb Drive with a compatible update file.

For the latest firmware download visit: **www.arri.com/sups**

#### **Factory Reset**

Reset the monitor settings to its original factory settings, with the option to clear registration and calibration.

### **LINKS AND FCC RULES/REGULATIONS**

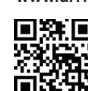

 $\overline{1}$ 

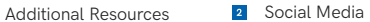

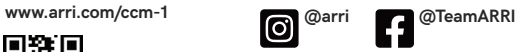

#### **Certifi cations**

This device complies with part 15 of the FCC rules. Operation is subject to the following two conditions: this device may not cause harmful interference, and this device must accept any interference received, including interference that may cause undesired operation.

© 2023 Arnold & Richter Cine Technik GmbH & Co. Betriebs KG. All rights reserved.

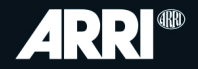

# CCM-1 **Camera Control Monitor**